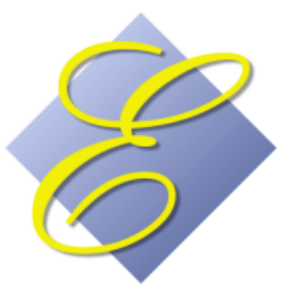

# Execu/Tech Systems

## EXECU/TOUCH A/R CHARGE – DIRECT BILL User Guide

Execu/Tech Systems, Inc. 535 Harrison Avenue Panama City, Florida USA 32401 [www.execu-tech.com/support.aspx](http://www.execu-tech.com/support.aspx) PH: 850-747-0581 FX: 850-747-0491 email: [support@execu-tech.com](mailto:support@execu-tech.com)

*When an account has been set up for a POS customer, you will post an A/R CHARGE as payment for the POS ticket when you close the ticket.*

*This document will guide you through setup and procedures for processing your A/R CHARGE point of sale tickets.* 

*A Direct Bill Accounts Receivable system will allow you to transfer guest or customer charges from point of sale so that you can process them from the back office. When you post an A/R CHARGE in POS, a transaction is created in that customer's Accounts Receivable account. You can then send statements to the customer and post payments from the customer. If you're using Execu/Tech's Back Office™ Accounting System, General Ledger entries will be created for you as you update your A/R batches.* 

*A ledger is a "book" of accounts to which debits and credits have been posted. The Accounts Receivable sub-ledger includes charges transferred from POS when tickets are closed to A/R CHARGE. Back Office is where you'll find General Ledger which is a "book" of subledgers. which is discussed in your back office user guide.*

*Accounts Receivables contains separate customer accounts for companies or individuals who have established credit with your company so that you can bill them and collect payment at a later time.*

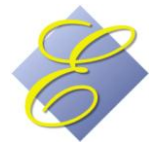

Execu/Tech Systems Page 2 of 23

## Execu/Touch<sup>™</sup> Direct Bill User Guide

#### **Table of Contents**

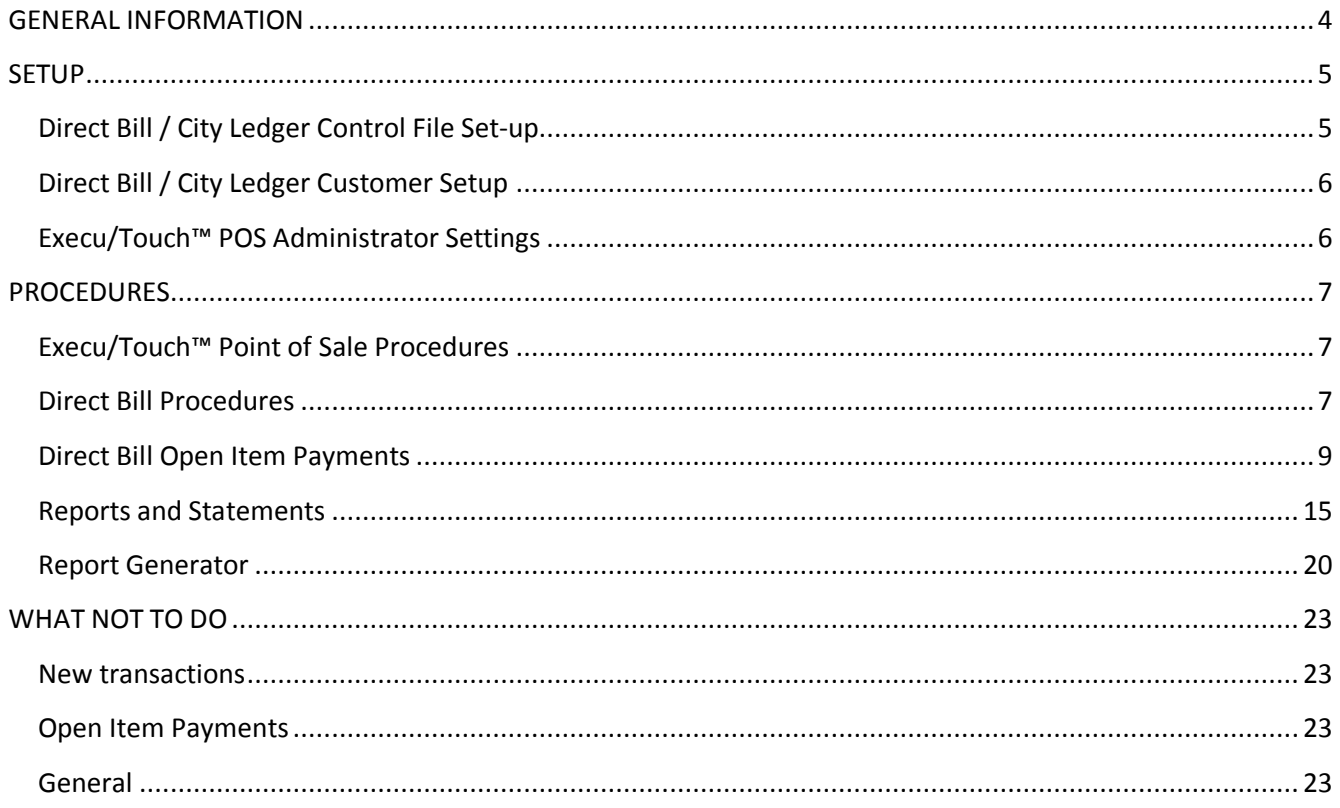

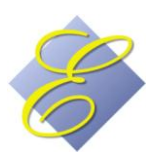

Execu/Tech Systems

#### **GENERAL INFORMATION**

- <span id="page-3-0"></span> This document is meant to be a general guide to using Execu/Tech's Direct Bill/City Ledger Accounts Receivable system. Execu/Tech Systems does not offer accounting instruction, guidance, or advice of any kind. Please consult your certified accountant if you need assistance in understanding city ledger, direct billing, accounts receivables, hotel accounting protocols.
- This guide applies to Execu/Touch™ point of sale systems that are not integrated to Hotel Premium™ or Execu/Suite™. If your POS is linked to your Execu/Tech property management system, you'll need to use the [Direct Bill Guide](http://www.execu-tech.com/downloads/userguides/Direct-Bill-Guide.pdf) listed with Execu/Suite Hotel Management User guides at [http://www.execu](http://www.execu-tech.com/userguides.aspx)[tech.com/userguides.aspx.](http://www.execu-tech.com/userguides.aspx)
- To display reports before printing, go to File > select printer > Preview (Print to your Screen):

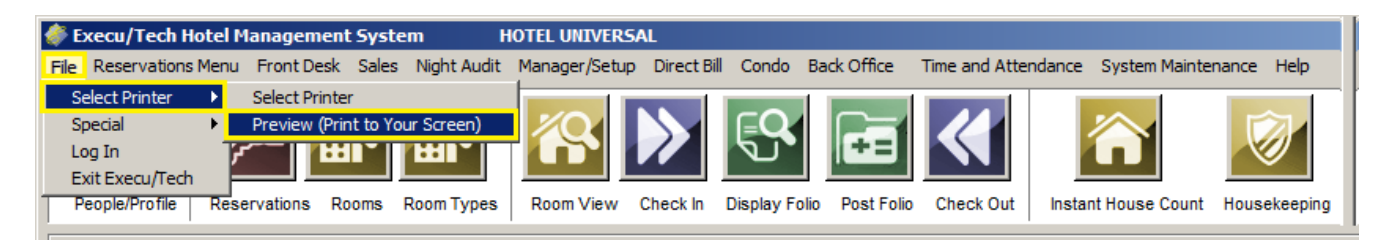

- Your main screen may look different than the one shown above. If you have a Master Menu when you log onto Execu/Touch, go to "Select Printer".
- Once you've started entering Open Item Payments, don't try to escape out of the screen. This can cause the customer's account to get out of balance. You should always continue through the **OK** prompt. If you've made an error, simply answer N at one of the OK prompts and start over. When you answer **Y** at the second **OK** prompt, you've finished the transaction. Your cursor will return to the Customer Code field so that you can post your next payment.
- The customer's balance on the Customer Detail Report and the Open Item Statement should be the same. Also, the customer's balance on the Display Account Detail screen and the Enter Open Item payments screen should be the same. They can get out of balance in two ways: you escaped out of the open item payment screen prior to finishing (see above note); or your network connection was lost at a critical moment. If an account is out of balance, you can correct it by following the directions on the document, [AR-Fixing out of balance accounts.pdf](http://support.execu-tech.com/FileManager/tabid/1321/Default.aspx?xsfid=1360) or go to<http://www.execu-tech.com/support.aspx> and select Technical Document Library.
- If you would like to purchase Execu/Tech's Direct Billing training DVD, on-site training, or remote training, please email [support@execu-tech.com](mailto:support@execu-tech.com) or phone 850-747-0581.

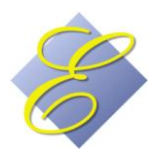

Execu/Tech Systems Page 4 of 23

#### <span id="page-4-0"></span>**SETUP**

#### <span id="page-4-1"></span>**Direct Bill / City Ledger Control File Set-up**

- <span id="page-4-4"></span> **Statement Messages** Select this option to add or change the default message that prints on customer statements. You can create up to five messages: for current accounts, for 30-day-old accounts, for 60-dayold accounts, for 90-day-old accounts, and for 120-day-old accounts.
- <span id="page-4-3"></span> **Transaction Codes** This is where you go to set up codes for each transaction. You will add charges such as REST or GIFT for charges transferred from point of sale. The code must match the code you enter into the POS Administrator [Store Record.](#page-5-2) You can have one per company/store. You'll need to add payment codes for each payment type you'll receive from customers. Each code may have up to four characters and the description may be up to 30 characters. Leave "Unit" blank. You do not need to fill in the GL information unless you're using Back Office™. "Fixed amount" is optional.
- **Invoice Distribution Codes** These codes are not used for Direct Bill transactions.
- **Data Dictionary** This is where you can add certain additional fields to the [Customer Setup](#page-5-3) screen.

<span id="page-4-2"></span>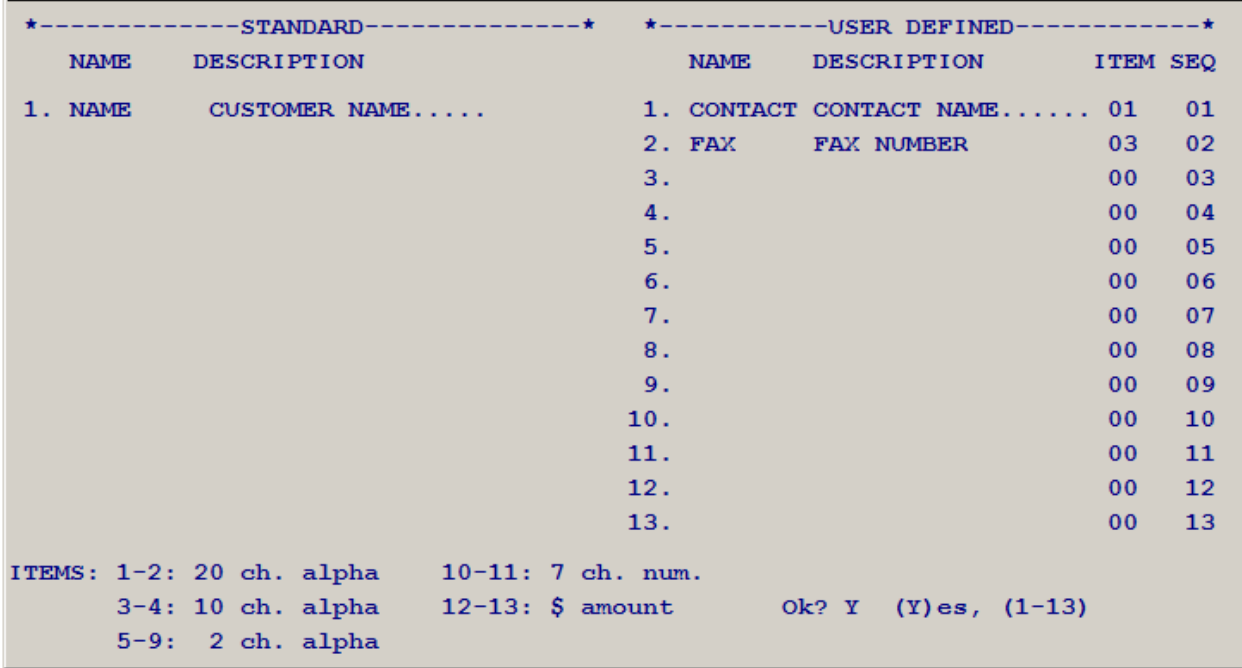

You can add up to 13 additional items. Items 1 and 2 are 20-character alpha fields; items 3 and 4 are 10 character alpha fields, etc. Alpha fields can be used for numbers as well as long as they're used as text and not calculations. NAME is the name for that field. This will be used in the Report Generator. DESCRIPTION is what will appear on the customer setup screen. ITEM is one of the 13 item choices listed at bottom left. SEQ is the sequence in which you want the item to list on the customer setup screen. You cannot move an

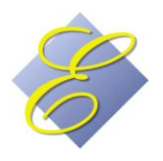

item once you've added it but you can delete it by typing DELETE in the Name column for that item. Contact Execu/Tech for specific codes such as credit limit.

- **Parameter Record** Enter 01 for "G/L Company". You only need to fill out "G/L Terminal" if you're using Back Office. This refers to the terminal to which you want to send the GL transactions created from city ledger. Otherwise, leave this at 1. Leave "Member Billing" blank unless advised by Execu/Tech. Fields 4-6 can be filled in as you wish, but typically are not used in hotel accounting. Answer **Y** to "Allow open item?" Answer **N** to "Allow balance forward?"
- **Rebuild Name Cross Reference** Only do this when advised by Execu/Tech.

#### <span id="page-5-3"></span><span id="page-5-0"></span>**Direct Bill / City Ledger Customer Setup**

- Go to Customer Processing > Set up customers.
- Enter a valid customer code, up to 10 characters. This is the code which the Front Desk and Reservations staff will use when entering an account code for DB payment guests. Enter the customer name and address as you would like them to print on statements. Enter a 10-digit phone number with no punctuation. For Account type, enter the letter **O**. For Active account, enter **Y** or **N** depending upon whether this account will be used for direct bill customer processing. Answer **Y** or **N** to charge late fees. Late fees typically are not charged. If you wish you can enter the email address and contact name for this account. When you're finished, click Save.
- You can add additional fields to the customer screen by using the [Data Dictionary.](#page-4-2)

#### <span id="page-5-1"></span>**Execu/Touch™ POS Administrator Settings**

- <span id="page-5-2"></span> **Store Record** Click the "Hotel" button.
	- $\circ$  For HOTEL POS master folio, enter 999999. You can leave the next fields blank until you get to **HOTEL Guest Charge Code**.
	- o For **HOTEL Guest Charge Code** enter a code which you set up in the Direct Bill Transaction Codes such as **REST** for restaurant charges or **GIFT** for gift shop charges. You can have one code for each store/company. This should match the code you set up in th[e Direct Bill Control File Transaction](#page-4-3)  [Codes.](#page-4-3)
	- o In the **HOTEL/AR Company no.** enter 01 (zero one) unless you have more than one company or store. If you have more than one store, enter the store/company number for your A/R processing.
- **Payment Record** You need to set up a payment code for A/R charges. Give it a **Payment Code** such as **6**. The **Description** must be **A/R CHARGE**. Answer **N** for "Credit Card?" You can leave the rest of the fields blank or answer them appropriate to your policies. Enter the GL information if you're using Back Office™.

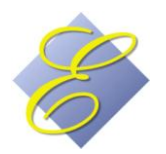

Execu/Tech Systems Page 6 of 23

#### <span id="page-6-0"></span>**PROCEDURES**

#### <span id="page-6-1"></span>**Execu/Touch™ Point of Sale Procedures**

- See the [Execu/Touch User Guide](http://www.execu-tech.com/downloads/userguides/touchdoc.pdf) for complete instructions on POS procedures.
- When closing a check or ticket in Execu/Touch go to the TOTAL screen as usual. Select **A/R CHARGE**. You'll be prompted for ACCOUNT CODE. This will be the [Customer Code](#page-5-3) that you set up in City Ledger/Direct Bill. Enter the Account Code and then **OK**. If you do not know the account code, you can enter **L** then **OK** to look up the customer by name. When prompted to Enter Customer Name, you can enter the customer's name or the beginning letters. A listing will display. Select the correct customer to proceed with this A/R Charge.

**A/R CHARGE is a** *payment* **type in Execu/Touch. However, the transaction is a** *charge* **to the customer's account. The charges are transferred from** *POS* **to** *Accounts Receivable* **for direct billing and are still due.**

#### <span id="page-6-2"></span>**Direct Bill Procedures**

 *Enter transactions* To post manual entries in addition to the charges that transferred from POS, go to Direct Bill > Customer Processing > Enter transactions. After you select "Enter transactions" a new window will open. The first column is the **Customer** code. Press <Tab> to advance from field to field. **Type** will be C for Charge or A for Adjustment. **Code** will be one of th[e transaction codes](#page-4-3) you set up in the city ledger control files. Enter the **Amount**. Type a **Reference** and **Comment** as you wish. When you get to the **OK**  column, make sure to press <Tab> again to save the entry. Your cursor will move to the next line. When you're finished, simply select **Exit** at the top left of your window. If you wish, you may return to the batch to review your entries. If you've made an error in a manual posting, you may change the incorrect item. However, you cannot change a customer code once it has been entered. You must delete the line and reenter it. These transactions will appear in the Customer Detail as well as on the Open Item Statements. When you're finished, remember to update your batch. See next section.

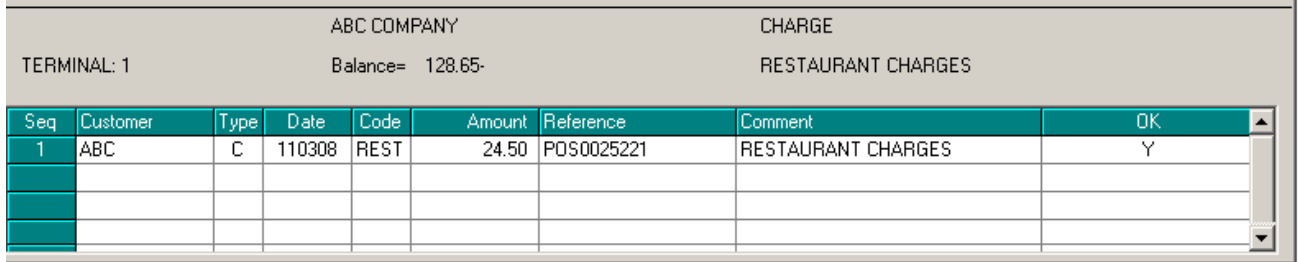

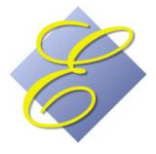

<span id="page-7-0"></span> *Print and Update Transaction Batch* You need to update any manual entries you post such as payments. Go to Direct Bill > Print and update Transaction Batch. The following is a sample batch printout showing both a manually-posted charge and an open item payment. Notice that the printout lists the invoices to which the payment applied.

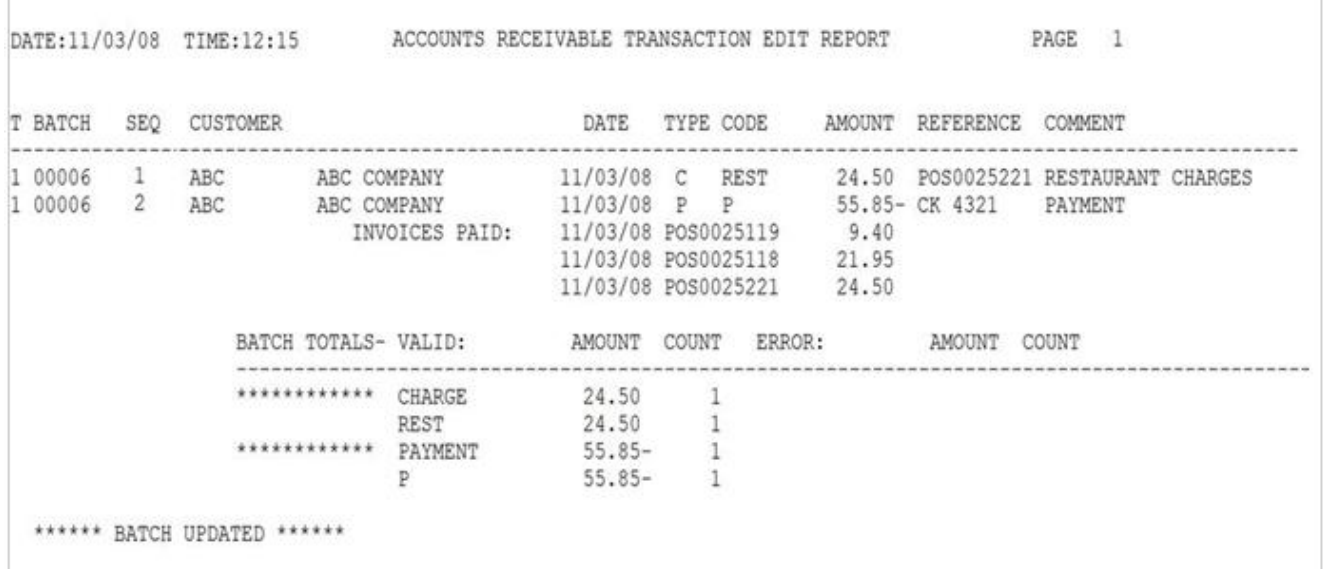

**Display account detail** To view a customer's account detail, go to Direct Bill > Customer Processing > Display account detail. You may view unpaid invoices only or all activity. You'll be prompted for a beginning date. Enter the date in the following format: MMDDYY or select the date from the calendar. To view all activity regardless of date, press <Enter> or click OK at the date prompt.

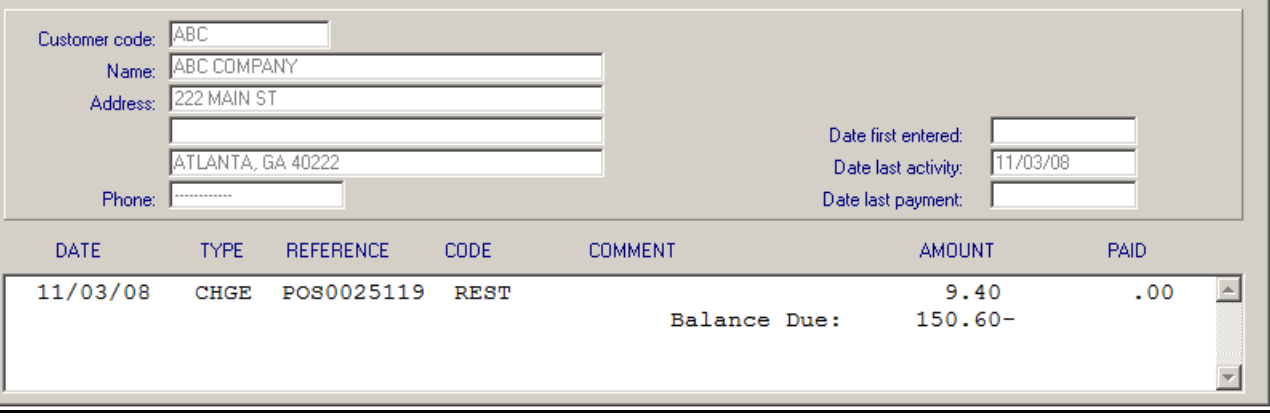

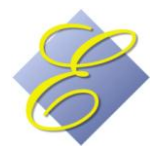

#### <span id="page-8-0"></span>**Direct Bill Open Item Payments**

<span id="page-8-1"></span> *Normal payment on invoices:* Go to Direct Bill > Customer Processing > Enter Open Item Payments. Enter the Customer code. Each open item will display. Open items are all items/invoices that are unpaid, partially paid, or overpaid. Enter the payment date. Enter a valid payment code from the transaction [codes](#page-4-3) you set up in the control record or type **/** to process a credit card through Shift4. For reference you may put a check number or reference of your choice. However, if you re processing a credit card transaction through Shift4 leave the reference field blank. Enter the amount of the payment. Press <Enter>. Your cursor will move to "Invoice/seq to pay".

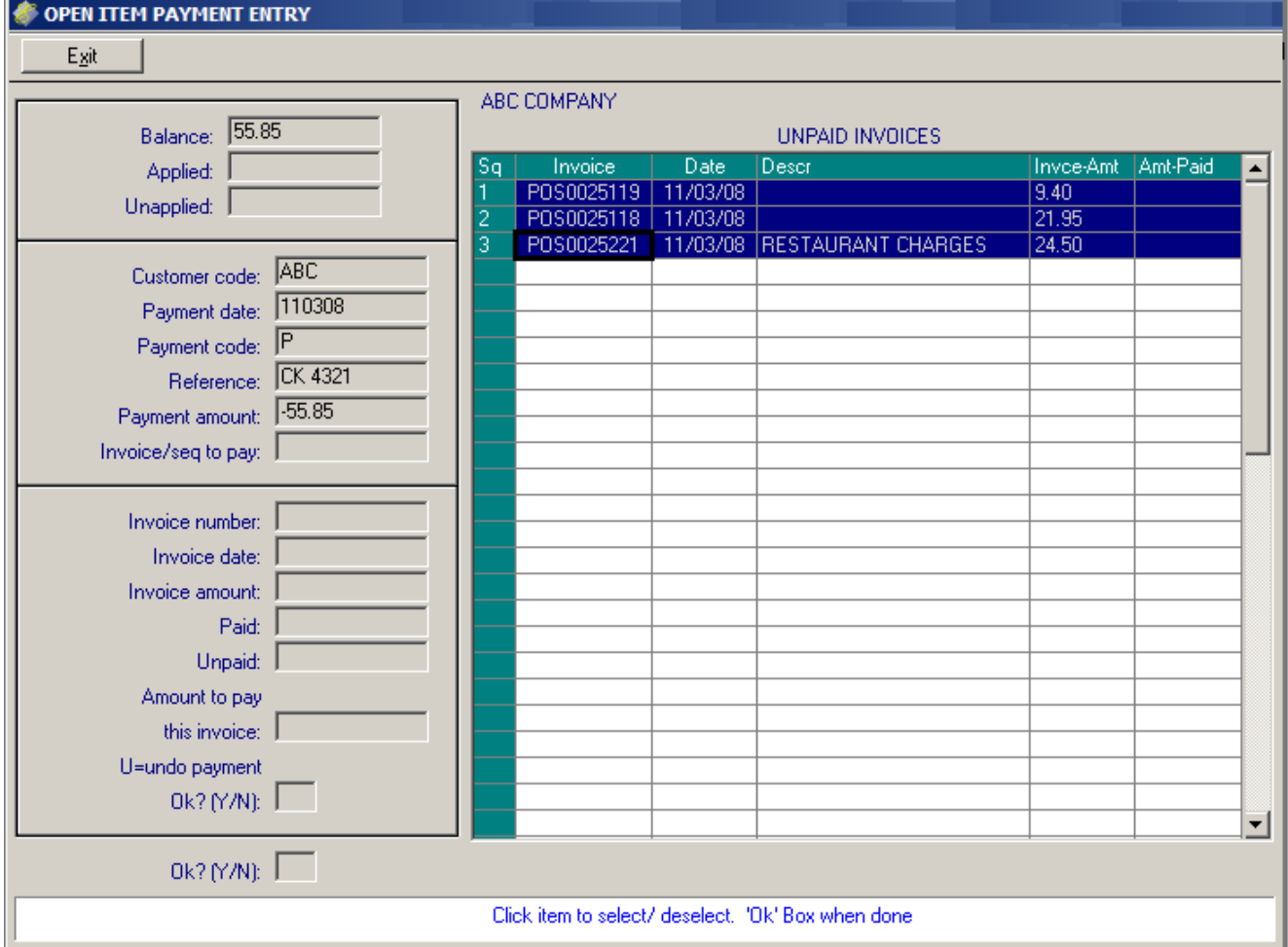

Click each invoice to pay. If they're sequential, click the first one and drag your mouse to the last one. They do not have to be sequential. You can simply click the ones to pay. Selected invoices will turn blue as

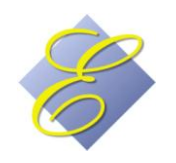

Execu/Tech Systems Page 9 of 23

shown above. If these are the correct invoices, move your mouse to the "Invoice/seq to pay" field and click. The lines will turn red.

The amount of the payment applied to invoices will display in the **Applied** field at top left and any amount unapplied will display in the **Unapplied** field. The full payment must be applied. If all invoices have been selected and there's still an unapplied amount, you should apply the remainder to an existing invoice even if that invoice becomes [overpaid.](#page-12-0) When the payment has been fully applied press <Enter>. Your cursor will move to the **OK** prompt at the bottom of the screen. Press <Enter> if everything is correct. Your cursor will then move to Customer Code so that you can process the next payment. If you're finished, simply click Exit or hit <Esc> on your keyboard. If the information is incorrect or if you've made an error simply answer **N** at the **OK** prompt. You'll return to the Customer Code field and you can begin again.

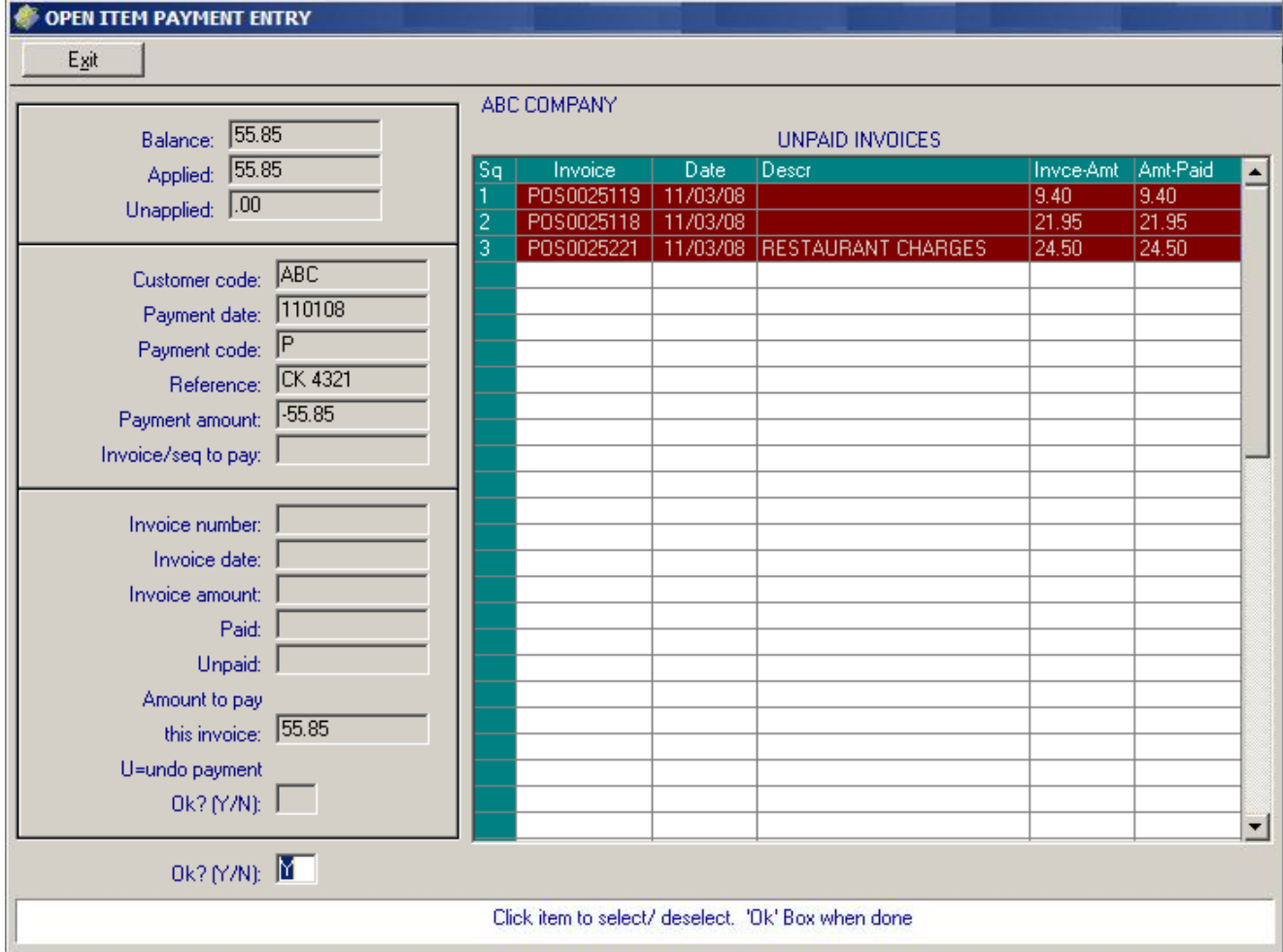

When you're finished, remember to [update your batch.](#page-7-0)

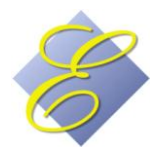

Execu/Tech Systems Page 10 of 23

<span id="page-10-0"></span> *Payment on items including a credit invoice:* Go to Direct Bill > Customer Processing > Enter Open Item Payments. Enter the Customer code. Each open item will display. Open items are all items/invoices that are unpaid, partially paid, or overpaid. Enter the payment date. Enter a valid payment code from the [transaction codes](#page-4-3) you set up in the control record or type **/** to process a credit card through Shift4. For reference you may put a check number or reference of your choice. However, if you re processing a credit card transaction through Shift4 leave the reference field blank. Enter the amount of the payment. Press <Enter>. Your cursor will move to "Invoice/seq to pay". At this time, click ONLY the credit invoice. If there is more than one credit invoice to apply to this payment, you must select each one separately.

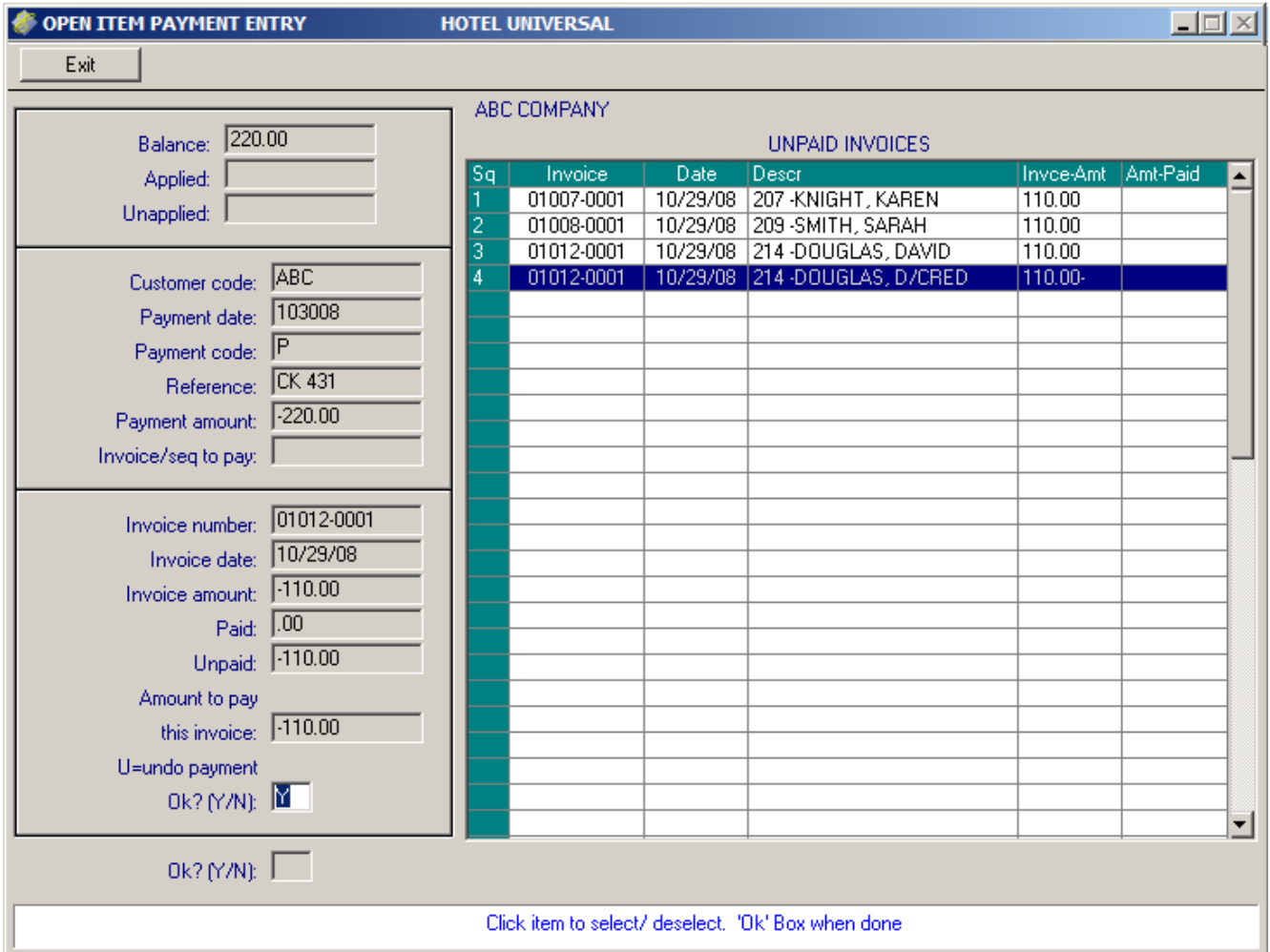

The invoice you select will turn blue, as shown in the illustration above. Return your cursor to "Invoice/Seq to pay" and click once. Your cursor will then move to "Amount to pay this invoice". Press <Enter>. Your cursor will then move to the first **OK** prompt which defaults to **Y.** Press <Enter> again. The line will turn red and your cursor will return to "Invoice/seq to pay".

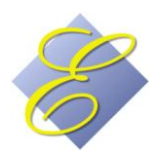

Execu/Tech Systems Page 11 of 23

After you press <Enter> at the first **OK** prompt the line (invoice) you select will turn red and your cursor will return to "Invoice/seq to pay".

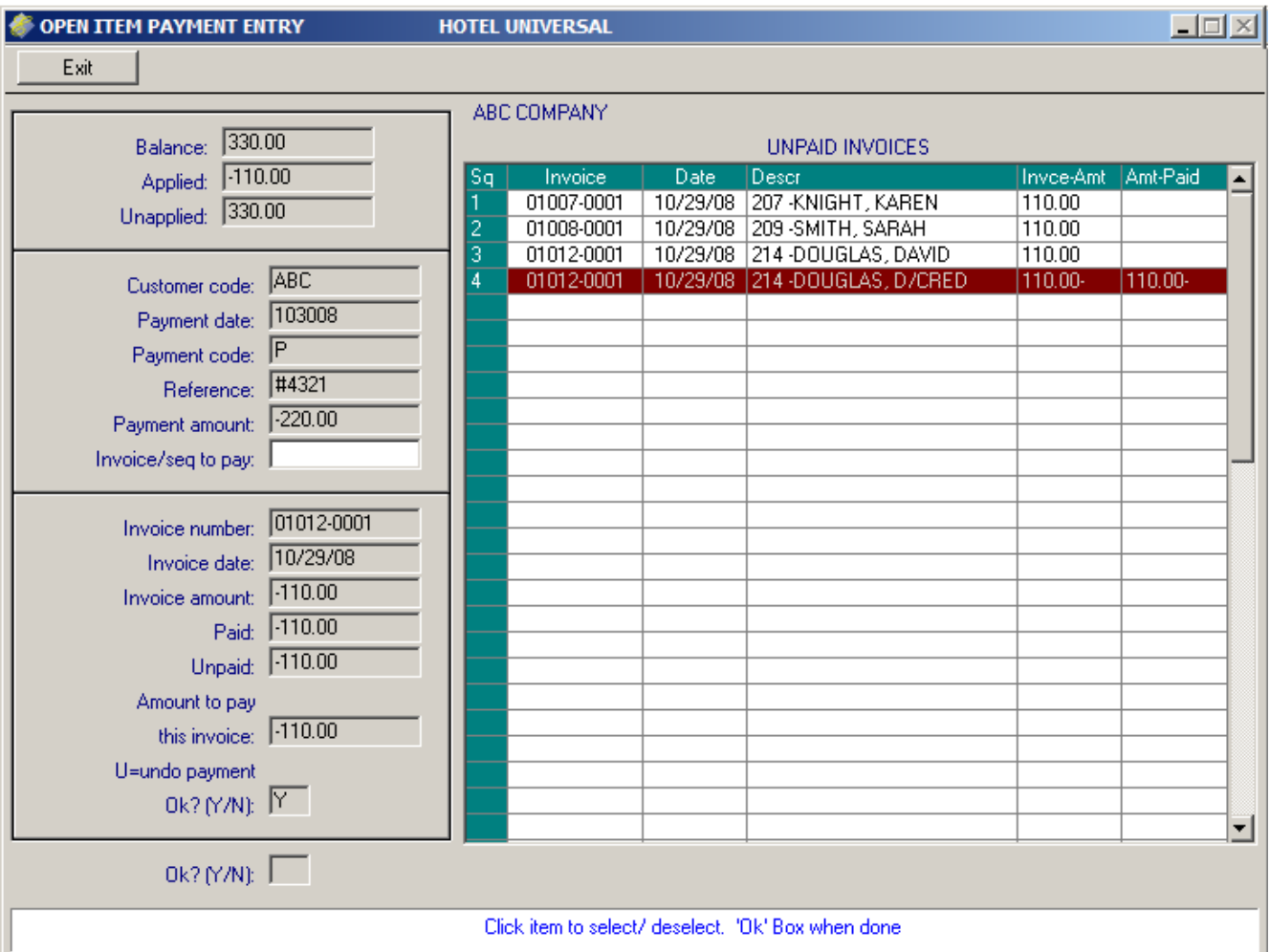

Remember to select each credit invoice one at a time, processing each as shown. Once you have selected each credit invoice for this payment, you can now select the rest of the invoices to apply. You can select them all at once, either by clicking each or by clicking the first one and dragging the mouse to the last one. Once you've selected the remaining invoices, click in the "Invoice/seq to pay" field. The items will turn red. Continue as shown o[n Page 10.](#page-8-1) When you're finished, remember to [update your batch.](#page-7-0)

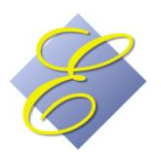

- *Partial payment on invoices:* Go to Direct Bill > Customer Processing > Enter Open Item Payments. Enter the Customer code. Each open item will display. Open items are all items/invoices that are unpaid, partially paid, or overpaid. Enter the payment date. Enter a valid payment code from the [transaction](#page-4-3)  [codes](#page-4-3) you set up in the control record or type **/** to process a credit card through Shift4. For reference you may put a check number or reference of your choice. However, if you re processing a credit card transaction through Shift4 leave the reference field blank. Enter the amount of the payment. Do not enter the invoice amount; enter the amount that the customer is paying. Press <Enter>. Your cursor will move to "Invoice/seq to pay". Select the invoice or invoices for this payment. Continue as shown on [Page](#page-8-1)  [10.](#page-8-1) If you're paying more than one invoice, you can select each invoice one at a time, applying payment to each, or you can simply select them all at once and let them system apply payment beginning with the first one selected and continuing until the payment has been fully applied. The partially paid invoice(s) will continue to show as Open or unpaid until full payment has been applied. When you're finished, remember t[o update your batch.](#page-7-0)
- <span id="page-12-0"></span> *Over payment on invoices:* Go to Direct Bill > Customer Processing > Enter Open Item Payments. Enter the Customer code. Each open item will display. Open items are all items/invoices that are unpaid, partially paid, or overpaid. Enter the payment date. Enter a valid payment code from the [transaction](#page-4-3)  [codes](#page-4-3) you set up in the control record or type **/** to process a credit card through Shift4. For reference you may put a check number or reference of your choice. However, if you re processing a credit card transaction through Shift4 leave the reference field blank. Enter the amount of the payment. Do not enter the invoice amount; enter the amount that the customer is paying. Press <Enter>. Your cursor will move to "Invoice/seq to pay". Select the invoice or invoices for this payment. Continue as shown on [Page](#page-8-1)  [10.](#page-8-1) If you're paying more than one invoice, you can select each invoice one at a time, applying payment to each, or you can simply select them all at once and let them system apply payment beginning with the first one selected. Make sure to look at the top left for the **Unapplied** amount. You will need to fully apply all of the payment. If the payment is more than invoices, you will need to overpay an invoice by applying the unapplied amount to an invoice. The overpaid invoice(s) will continue to show as Open or unpaid until full payment has been applied. When you're finished, remember to [update your batch.](#page-7-0)
- <span id="page-12-1"></span> *Redistributing payment to invoices:* If the customer has a zero balance but invoices are still open, you'll need to redistribute payment. Go to Direct Bill > Customer Processing > Enter Open Item Payments. Enter the Customer code. Each open item will display. Open items are all items/invoices that are unpaid, partially paid, or overpaid. Enter the payment date. The payment code doesn't matter since you're not actually receiving money but this is a required field. You can enter **P** or **CK** for example. The payment amount will be 00.00 (zero). Press <Enter>. Your cursor will move to "Invoice/seq to pay". If there are any credit invoices, pay those first, as shown on [Page 12.](#page-10-0) If you're redistributing payment for over- and underpaid invoices, process them as shown on this page. You need to fully apply all of the payment. You'll use this method for applying payment to credit invoices and their corresponding original invoices. When you're finished, remember to [update your batch.](#page-7-0)

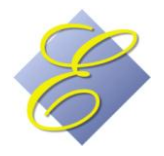

Execu/Tech Systems Page 13 of 23

 *Applying payment to credit invoices:* If the customer has a zero balance but invoices are still open, you'll need to redistribute payment. This is discussed in the previous section, Go to Direct Bill > Customer Processing > Enter Open Item Payments. Enter the Customer code. Each open item will display. Open items are all items/invoices that are unpaid, partially paid, or overpaid. Enter the payment date. The payment code doesn't matter since you're not actually receiving money but this is a required field. You can enter **P** or **CK** for example. The payment amount will be 00.00 (zero). Press <Enter>. Your cursor will move to "Invoice/seq to pay". You must apply payment to credit invoices as shown on [Page 12.](#page-10-0) If you're redistributing payment for over- and underpaid invoices, process them as shown in [Page 14.](#page-12-1) You will need to fully apply all of the payment.

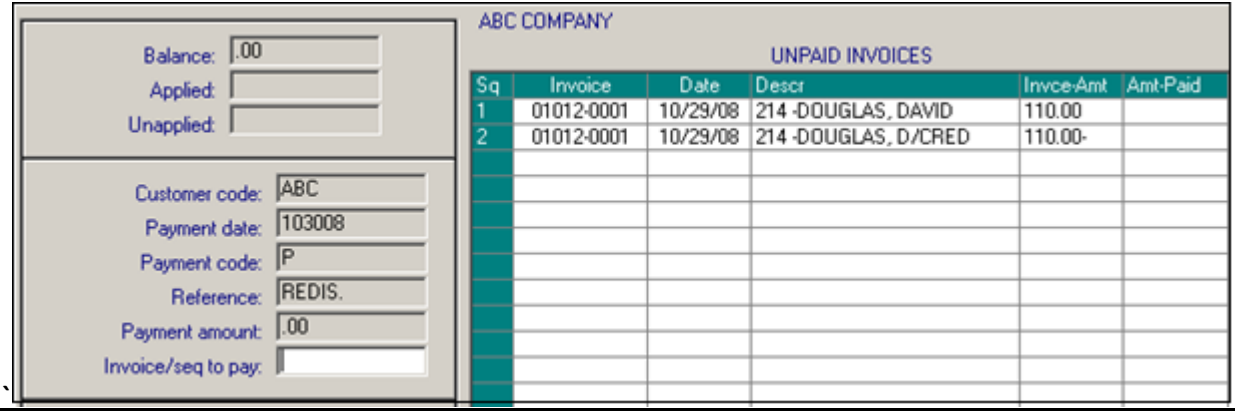

In the above illustration, the customer has an original invoice and a credit invoice in the same amount. These will continue to show up as open unpaid items until payment is applied even though the customer has a zero balance. To fix this, a zero payment will be applied to both invoices. Follow the applicable instructions on the previous pages beginning on [Page 10.](#page-8-1) When you're finished, remember to update [your batch.](#page-7-0)

 *Crediting a payment:* Go to Direct Bill > Customer Processing > Enter Open Item Payments. Enter the Customer code. Each open item will display. Open items are all items/invoices that are unpaid, partially paid, or overpaid. Enter the payment date. Enter a valid payment code from the [transaction codes](#page-4-3) you set up in the control record or type **/** to process a credit card through Shift4. For reference you may put a check number or reference of your choice. However, if you re processing a credit card transaction through Shift4 leave the reference field blank. When entering the amount of the payment, type a **–** (minus sign) in front of the number. Press <Enter>. Your cursor will move to "Invoice/seq to pay". If you do not see the invoice(s) which you need to unpay, enter **A** for "Invoice/seq to pay" to view all invoices. From this point, continue processing, following the applicable instructions beginning o[n Page 10.](#page-8-1) When you're finished, remember t[o update your batch.](#page-7-0)

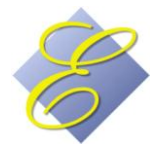

#### <span id="page-14-0"></span>**Reports and Statements**

 **Transaction Batch** Your transaction batch should be updated daily when possible or after manual postings or Open Item Payments. Follow instructions on [Page 8.](#page-7-0) A sample batch printout is shown below.

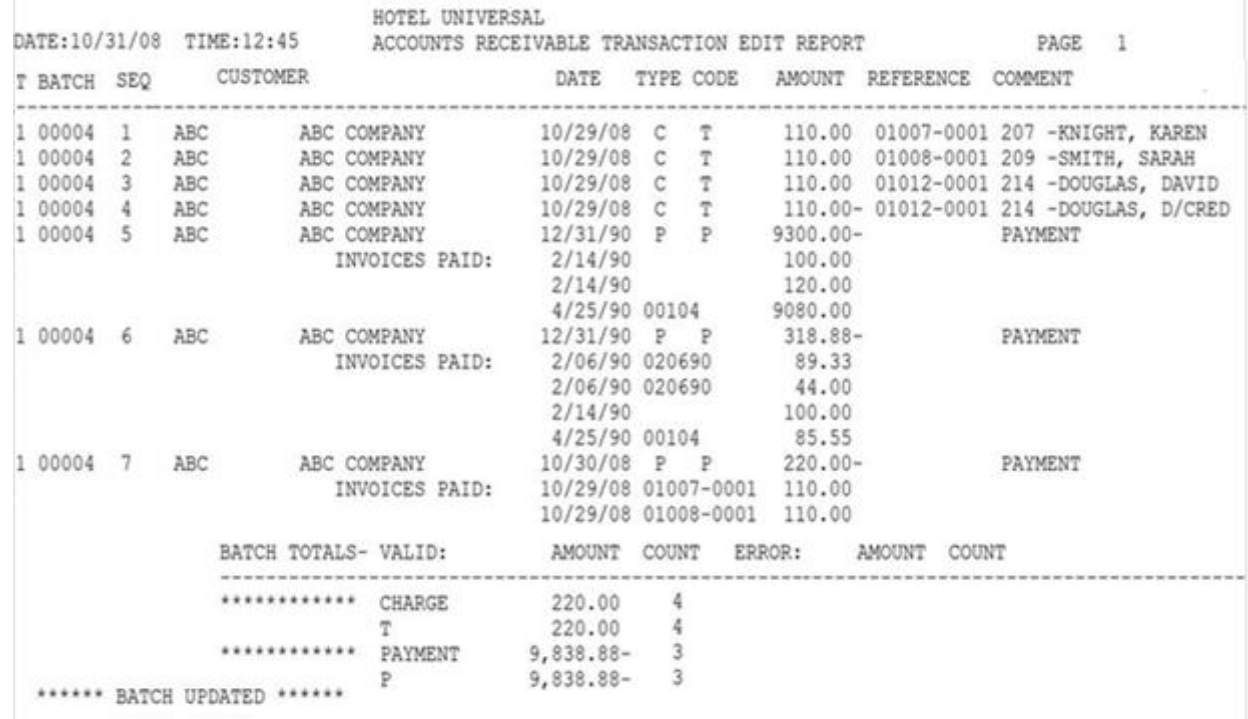

**Customer Aged Trial Balance** This report prints a list of customers' balances.

Enter the dates as shown at right. The ageing dates will default in one-month increments as shown, but you can enter any prior dates you wish. If you wish to print only one customer, you must sort by customer code rather than by customer name. Click/select the last three criteria as you wish.

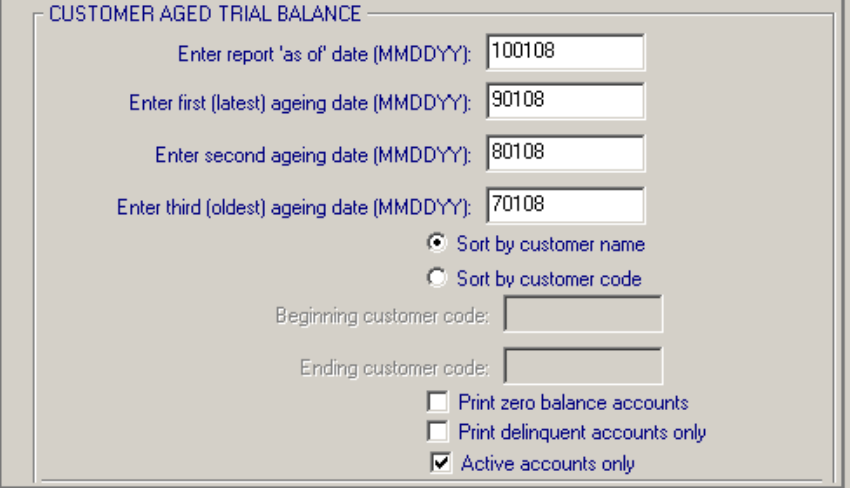

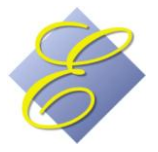

Execu/Tech Systems Page 15 of 23

 $\bullet$ 

Sample Customer Aged Trial Balance:

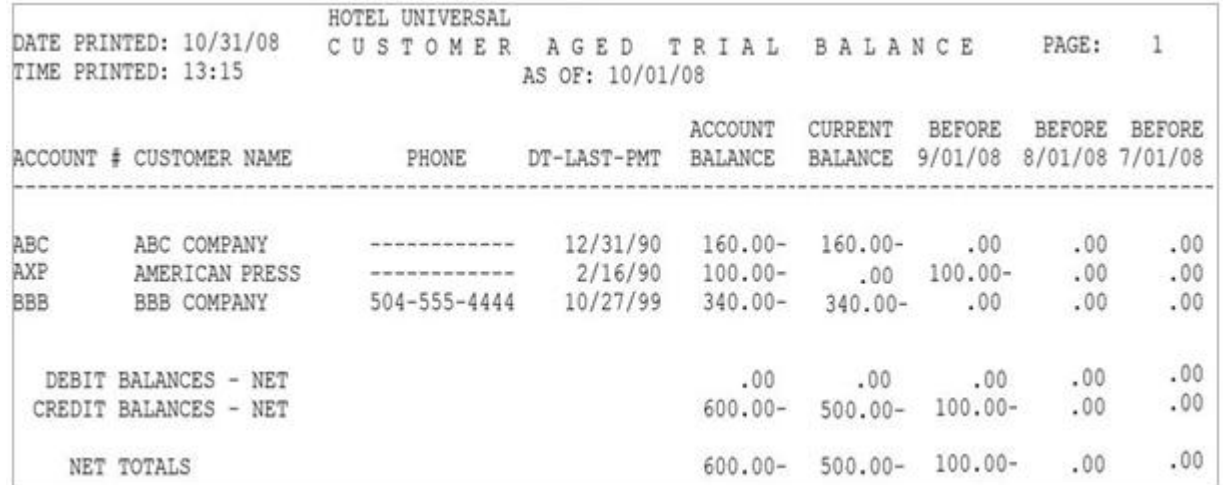

 **Customer Detail** Go to Direct Bill > Print Customer Detail. You can print this report by customer name or customer code (this is the order in which the customers will print on the report). If you want to print detail for one customer only, select Code. The following screen will then display:

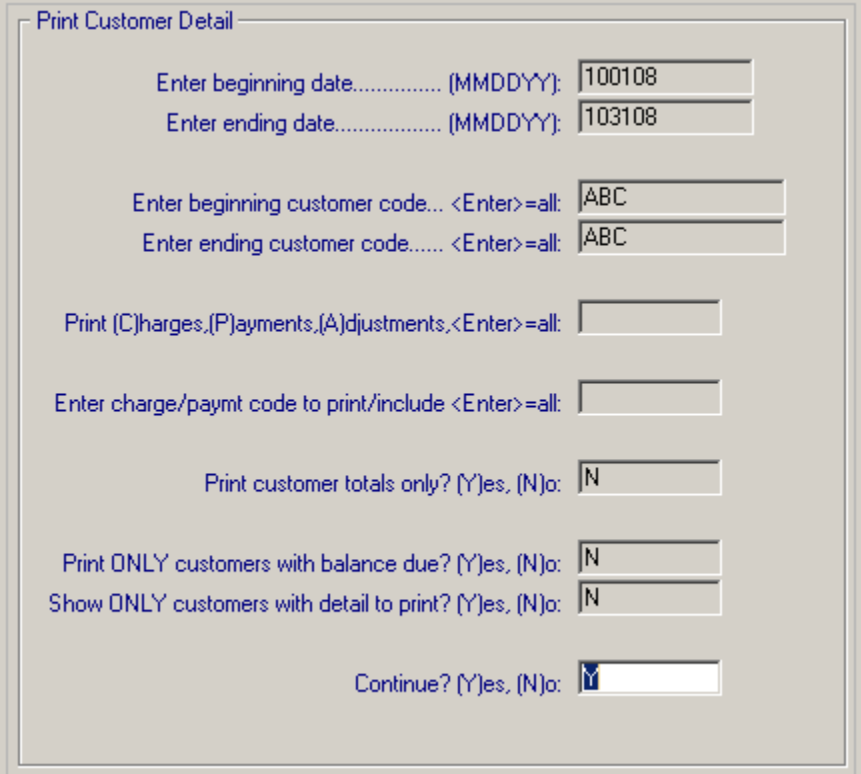

Enter the beginning and ending dates in MMDDY format. If printing by customer code, enter the beginning and ending customer code to print, or press <Enter> to print all customers. Select the transaction types to print by entering C, P, A, or pressing <Enter>. To view a specific code (such as CK) only, enter that code. Answer Y or N to the remaining questions depending upon the report you want.

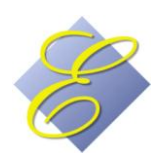

Execu/Tech Systems Page 16 of 23

Sample Customer Detail Report:

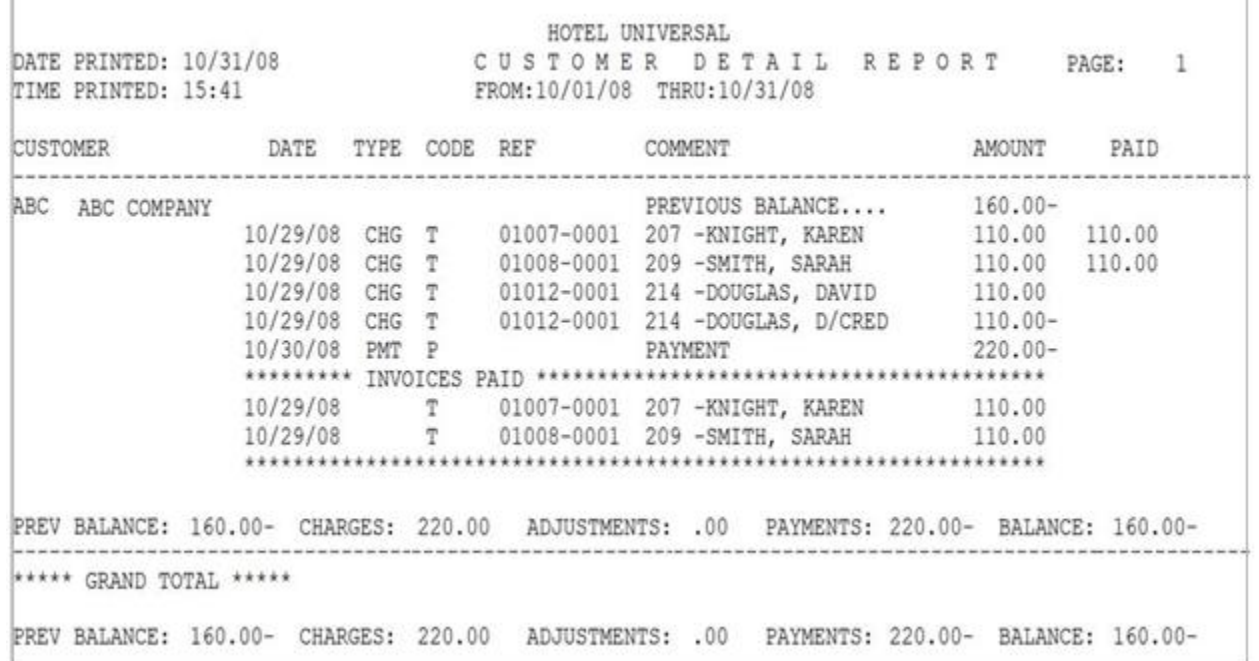

 **Open Item Statements** You can send statements monthly or at the interval of your choosing. The Open Item Statements will list each open item, including unpaid, overpaid, and partially paid invoices. The statement also will print the total new charges and the total payments since the last statement.

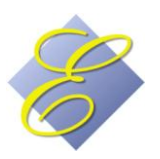

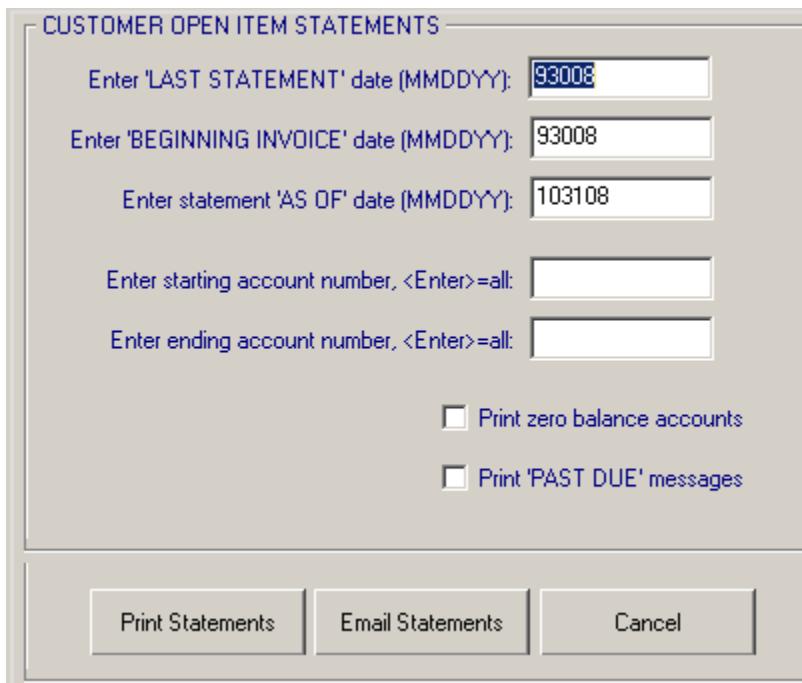

'LAST STATEMENT DATE' determines the date from which "charges since last statement" will calculate. Leave "BEGINNING INVOICE DATE" blank if you want to show only open items. If you want to show open and paid items, enter the beginning date. The 'AS OF' date will print as "STATEMENT DATE". If you wish to print a specific account, enter that account number. If you wish to print all customers, press <Enter> through the starting and ending account number field. Then you can click/check to print zero balance accounts and/or ["PAST DUE'](#page-4-4) messages. You can email the statements or print them.

Sample Open Item Statement:

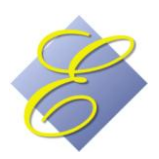

Execu/Tech Systems Page 18 of 23

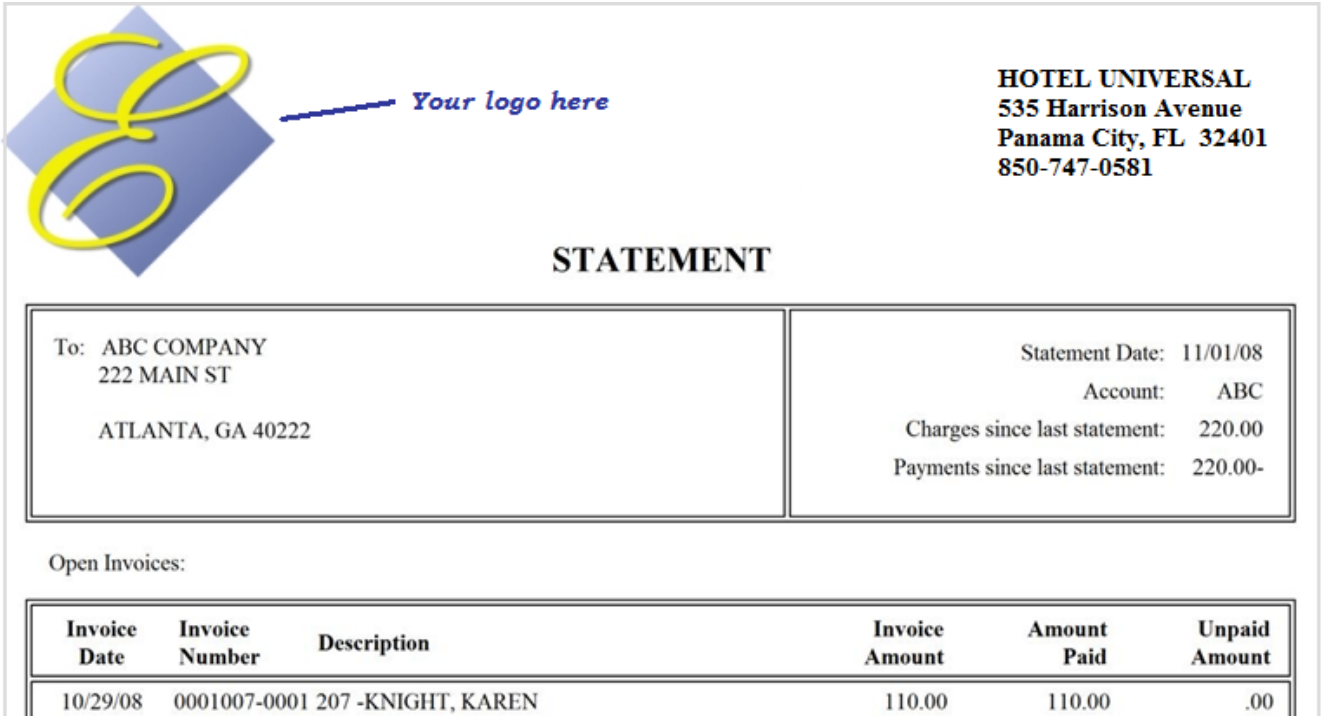

110.00

110.00

110.00-

110.00

 $.00.$ 

 $.00$ 

 $.00.$ 

110.00

110.00-

 $.00.$ 

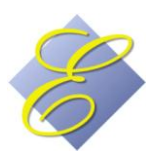

10/29/08

10/29/08

10/29/08

0001008-0001 209 -SMITH, SARAH

0001012-0001 214 -DOUGLAS, DAVID

0001012-0001 214 -DOUGLAS, D/CRED

**Total amount due:** 

WE APPRECIATE YOUR BUSINESS

#### <span id="page-19-0"></span>**Report Generator**

You can create specific reports that will pull data from the [customer setup.](#page-5-3) Remember that you can add additional fields to the customer setup by going to the [data dictionary.](#page-4-2) The following instructions will give you a basic guideline to creating reports. You can print to screen, so you might want to experiment with different parameters until you arrive at the report you want.

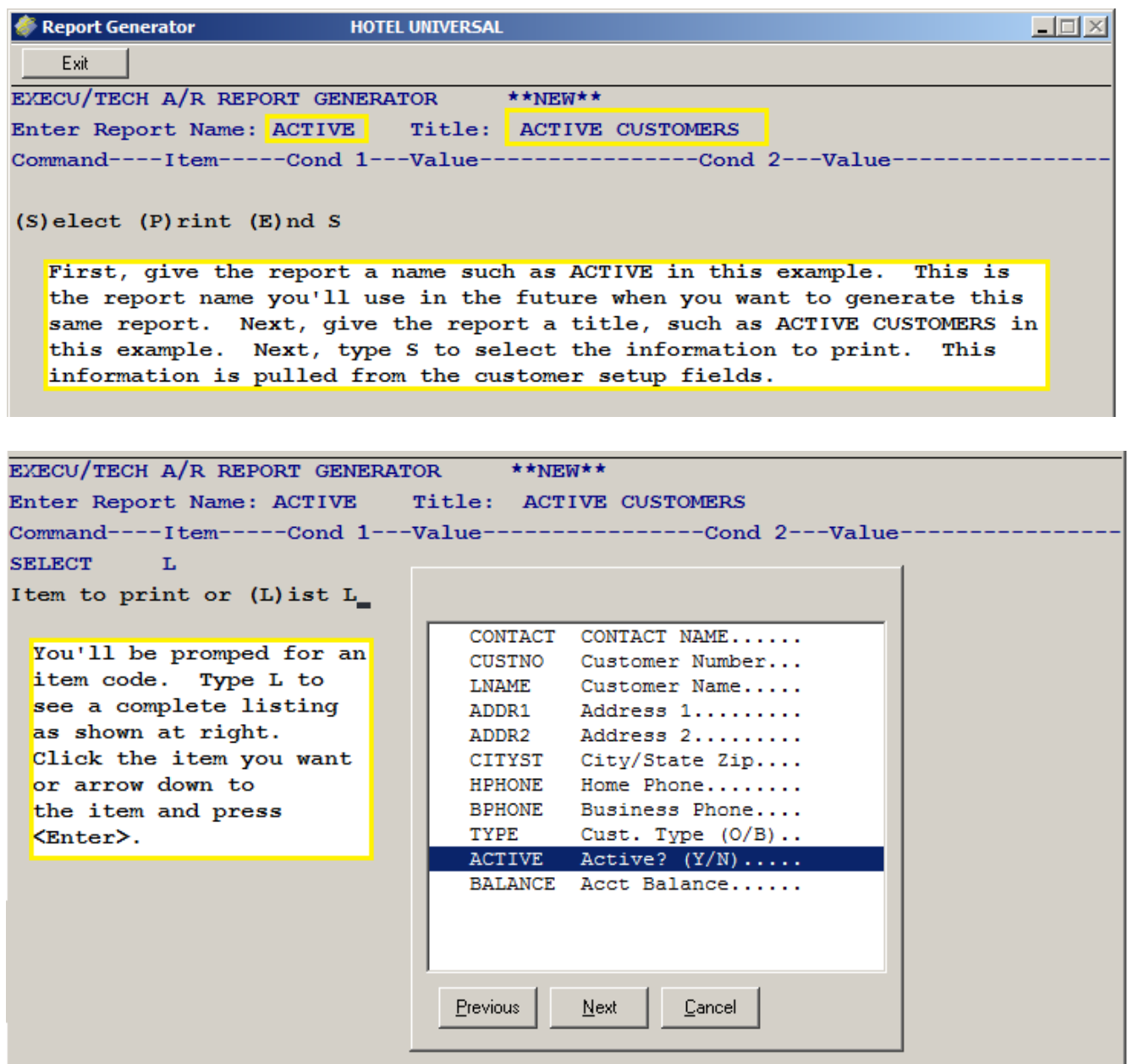

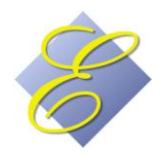

EXECU/TECH A/R REPORT GENERATOR  $\star\star$ NEW  $\star\star$ Enter Report Name: ACTIVE Title: ACTIVE CUSTOMERS Command----Item-----Cond 1---Value-----------------Cond 2---Value---Active?  $(Y/N)$ .... **SELECT ACTIVE** COND 1 (L) ess than, (G) reater than,  $(E)$  qual to,  $(N)$  ot equal to You'll then select Conditions. In our ACTIVE report, we select E for Equal to Yes. You'll be able to select more than one condition.

EXECU/TECH A/R REPORT GENERATOR \*\* NEW\*\* Enter Report Name: ACTIVE Title: ACTIVE CUSTOMERS Command----Item-----Cond 1---Value-----------------Cond 2---Value-**SELECT** ACTIVE EQUAL Active?  $(Y/N) \ldots$ .

EXECU/TECH A/R REPORT GENERATOR \*\* NEW\*\* Enter Report Name: ACTIVE Title: ACTIVE CUSTOMERS Command----Item-----Cond 1---Value-----------------Cond 2---Value--ACTIVE EQUAL **SELECT**  $\mathbf{v}$ COND 2 (L) ess than, (G) reater than,  $(E)$  qual to,  $(N)$  ot equal to

If your first condition was G, you can select a second condition L if you want your report to print a Greater Than/Less Than range.

EXECU/TECH A/R REPORT GENERATOR \*\* NEW\*\* Title: ACTIVE CUSTOMERS Enter Report Name: ACTIVE Command----Item-----Cond 1---Value-----------------Cond 2---Value-**SELECT** ACTIVE EQUAL  $\mathbf{Y}$ 

 $(S)$  elect  $(P)$  rint  $(E)$  nd P

Customers that meet the conditions of your CONDITION criteria will print. You can set a second set of conditions by typing S or you can type P to determine the information that will print for each customer.

EXECU/TECH A/R REPORT GENERATOR \*\* NEW\*\* Enter Report Name: ACTIVE Title: ACTIVE CUSTOMERS Command----Item-----Cond 1---Value-----------------Cond 2---Value-**SELECT** ACTIVE EQUAL  $\mathbf{Y}$ **PRINT** (N) o top-page header. (S) kip to next print line, or <Enter>

Press <Enter> to continue.

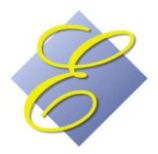

Execu/Tech Systems Page 21 of 23

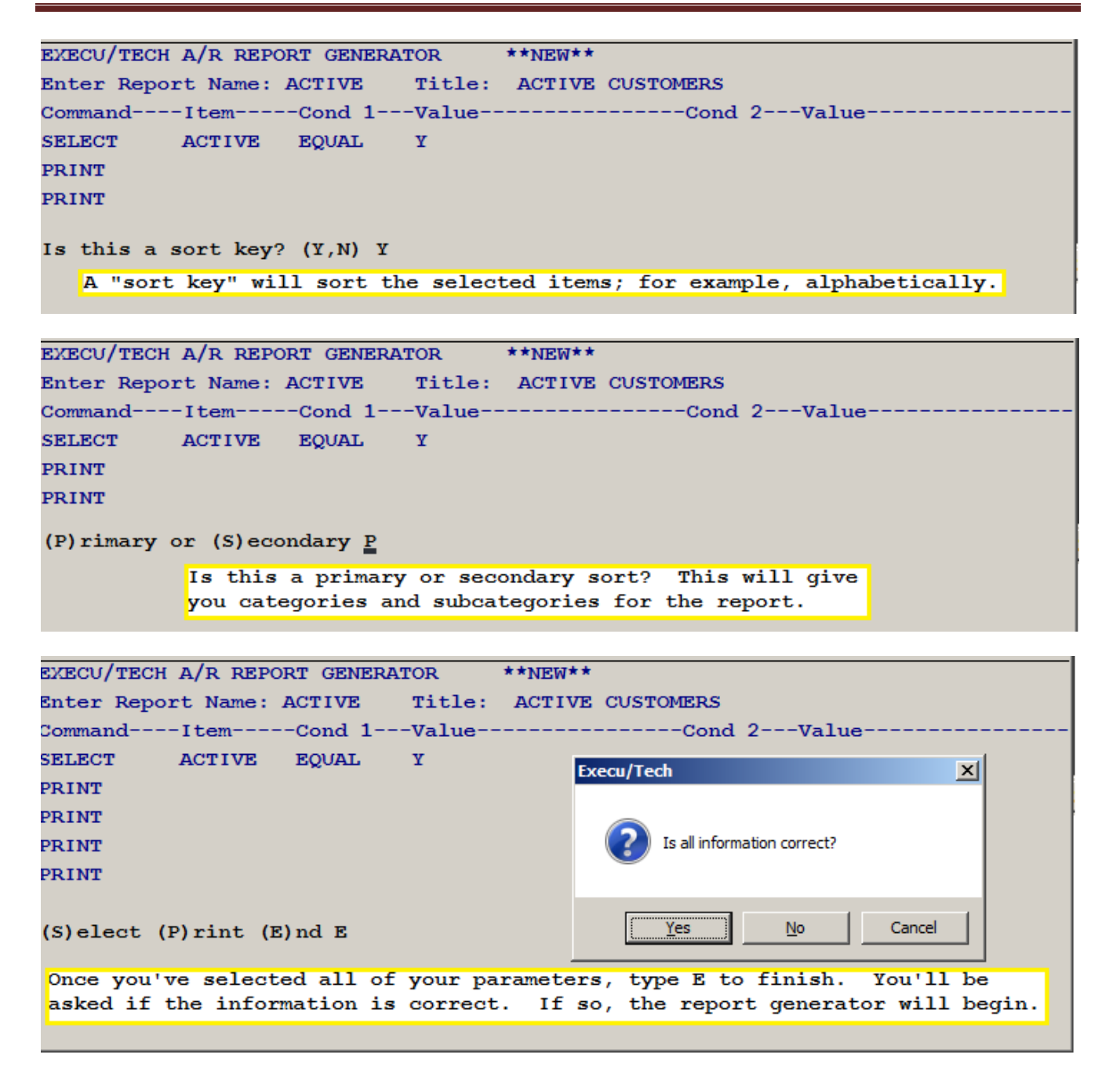

You might need to experiment with more than one report format before you create the report you want. Each report can be saved for future use. It will use the same parameters and criteria but will pull current data as of the new print date.

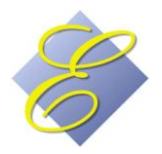

Execu/Tech Systems Page 22 of 23

#### <span id="page-22-0"></span>**WHAT NOT TO DO**

#### <span id="page-22-1"></span>**New transactions**

Don't post a transaction directly into city ledger if it should be closed to a POS ticket.

#### <span id="page-22-2"></span>**Open Item Payments**

Don't escape out of the Open Item Payment screen once you've entered information. If you've made an error, continue to press <Enter> until you get to one of the two **OK** prompts and answer **N**. Your cursor will return to the Customer Code field and you can start over.

#### <span id="page-22-3"></span>**General**

Don't be lazy. Follow instructions and do things the right way.

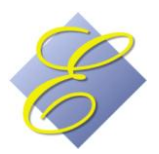